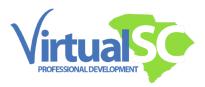

# How to Access a Class Session for Virtual Meetings

#### Access Virtual Meeting

| ttend                                                          |                          |
|----------------------------------------------------------------|--------------------------|
| ccess Virtual Meeting #1                                       |                          |
| Online Virtual Meeting #1 Assignment: Five Important Takeaways | To do: View              |
|                                                                | To do: Make a submission |

First, go to your course home page.

Scroll down to the current session when the virtual meeting takes place under the Attend label. Click on the link titled Access Virtual Meeting.

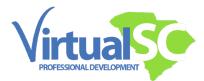

#### Class Dashboard

|      |                             |                                   |                                          |                                   | You are logged in as Cindy Test |
|------|-----------------------------|-----------------------------------|------------------------------------------|-----------------------------------|---------------------------------|
|      |                             | Online Awareness: Internet Safety | and Digital Citizenship - Cohort Fall 20 | 23 / Click Here to Access Virtual | Meetings                        |
|      |                             | 🕵 Click Here to                   | Access Virtual Me                        | etings                            |                                 |
| -    |                             |                                   |                                          |                                   |                                 |
| -On  | line Awareness: Inte        | ernet Safety and Digital Cit      | izenship - Cohort Fall 20                | 23                                |                                 |
|      |                             |                                   |                                          |                                   |                                 |
| Join | Class room                  |                                   |                                          |                                   |                                 |
| Deta | ils                         | ~                                 |                                          |                                   |                                 |
|      | Upcoming                    | 9                                 | Previous                                 |                                   | Recordings                      |
| Time |                             |                                   | Topic                                    | Label                             | Actions                         |
|      | esday, September 13th, 2023 |                                   |                                          | Virtual #1                        | Launch                          |
| Wedr | AM - 9:15 AM                |                                   |                                          | virtual #1                        | Lauren                          |
|      |                             |                                   |                                          |                                   |                                 |
|      |                             |                                   |                                          |                                   |                                 |

You will see the Class dashboard open. Click on the Launch button at the right.

## Launch Class

| class |                                                                                                    |  |
|-------|----------------------------------------------------------------------------------------------------|--|
|       |                                                                                                    |  |
|       | Click Open Class on the dialog shown by your browser                                                           |  |
|       | If you don't see a dialog, click Launch Class below                                                            |  |
|       | Launch Class for Web                                                                                           |  |
|       | Don't have Class installed? v                                                                                  |  |
|       | After installing the Class app, please reload this page.<br>© 2023 Class Technologies Inc. All rights reserved |  |
|       |                                                                                                    |  |

Click on Launch Class for Web.

Depending on your computer settings, you may see this initially or one of the next two screens.

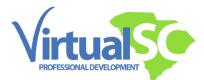

Set Permission

| class | Open Class?  https://vitualsc.class.com wants to open this application.  Always allow virtualsc.class.com to open links of this type in the associated app |
|-------|----------------------------------------------------------------------------------------------------|
|       | Click <b>Open Class</b> on the dialog shown by your browser<br>If you don't see a dialog, click <b>Launch Class</b> below                                  |
|       | Launch Class for Web                                                                                                    |
|       | Don't have Class installed?                                                                                                    |
|       | After installing the Class app, please reload this page.                                                                                                   |

If prompted, check the box to always allow virtualsc.class.com to open links of this type and then click on Open Class

Or, if you see this next screen...

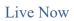

|                                                                                                    | Morree Schedule                                                                                                    | đ                                |
|----------------------------------------------------------------------------------------------------|----------------------------------------------------------------------------------------------------|----------------------------------|
| Join an Existing         Join an Existing         See Class         Schedule    You are logged in as a participant. Contact your institution's Class administrator if you feel you are receiving this message in error receiving this message in error or click here to log out of Class. | 8:46         Wedneeday, Spread         Today's CI         Online Awareness: Intern<br>Safety and Digital Citizen<br>Cohort Fall 2023         Instructor Catherine Musp | lasses<br>net<br>ship - LIVE NOW |
| Class Schedule<br>You are logged in as a participant. Contact your<br>institution's Class administrator if you feel you are<br>receiving this message in error                                                                                                    | Safety and Digital Citizen<br>Cohort Fall 2023<br>Instructor Catherine Musi                                                                                            | Iship - LIVE NOW                 |

Click on the Session title on the right labeled "Live Now".

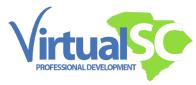

# Mic and Video Camera

| ": closs | Classroom |                  |   |  |
|----------|-----------|------------------|---|--|
|          |           | Join Meeting     |   |  |
|          |           |                  |   |  |
|          |           | Cindy Test       |   |  |
|          |           | Aufe Start Video | _ |  |
|          |           | Join             |   |  |
|          |           |                  |   |  |

Once you get to this screen, you will see your mic and video camera icons.

Click on each of those to adjust if needed.

Click on the Join button.

### Class Virtual Meeting Space

|                   |                            | Class - Onlin | ne Awareness: Internet Safety and Di | gital Citizenship - Cohort Fall 2023 |                            |       |
|-------------------|----------------------------|---------------|--------------------------------------|--------------------------------------|----------------------------|-------|
| 0                 | Class                      |               |                                      |                                      |                            | 0     |
| ×                 | Participants (3)           | C             |                                      | Seating Chart: III General           |                            |       |
| Search for someon | e to highlight their video |               |                                      |                                      |                            |       |
| Sort by: Last n   | ame, A-Z 🗸 🗸               |               |                                      |                                      |                            |       |
| Participants (    |                            | - 11          |                                      |                                      |                            |       |
|                   |                            |               | С                                    | indy <sup>-</sup>                    | Test                       |       |
|                   |                            | ¢ Cindy Tes   | 1                                    |                                      |                            |       |
|                   |                            |               |                                      |                                      |                            |       |
| <b>*</b> ^        | <b>z</b> i ^               | ا⊿            |                                      |                                      | 😅 😃<br>Reactions Raise Har | Leave |

You are now in the Class.com virtual meeting space!

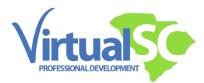

Icon Bar

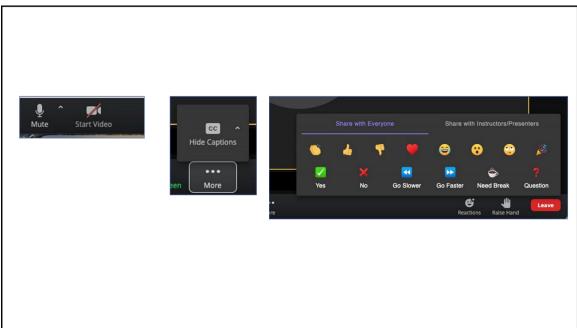

Notice the icon bar along the bottom of the screen.

You may mute, unmute your mic, and turn off or off your video camera.

If you do not want closed captions on, click on the 3 dots and choose hide captions.

Use the Reactions button to post emoticons.

Click on Raise Hand if you have a question.

Note the Leave button at the far right.

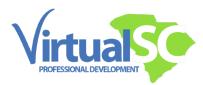

| $C^{1}$ | h | a | t |
|---------|---|---|---|
|         | u | a | ι |

|            | t class                                | \$        | Classroom |            |  | •    |           | t class    | \$ |
|------------|----------------------------------------|-----------|-----------|------------|--|------|-----------|------------|----|
|            | Chat                                   | _         |           |            |  |      |           | Chat       |    |
| View: 0    | Chat Home                              | ×         |           |            |  |      | Minur     | Cindy Test | ~  |
| Chata      | Chat Home<br>All Messages              |           |           |            |  | ~    | view.     | Carby rest |    |
|            | Everyone<br>Cindy Test                 | 8.53 AM > |           |            |  |      |           |            |    |
| blic Chats | Cindy Test                             |           |           |            |  |      |           |            |    |
| EO Every   | rone<br>ressages to start conversation | 8.53 AM > |           |            |  |      |           |            |    |
| -          |                                        |           |           |            |  |      |           |            |    |
|            |                                        |           |           |            |  |      |           |            |    |
|            |                                        |           |           |            |  |      |           |            |    |
|            |                                        |           |           |            |  |      |           |            |    |
|            |                                        |           |           |            |  |      |           |            |    |
|            |                                        |           |           |            |  |      |           |            |    |
|            |                                        |           |           |            |  |      |           |            |    |
|            |                                        |           |           |            |  |      |           |            |    |
|            |                                        |           |           |            |  |      |           |            |    |
|            |                                        |           |           |            |  |      |           |            |    |
|            |                                        |           |           | Cindy Test |  |      |           |            |    |
|            |                                        |           |           | Cindy Test |  | Туре | message h | rd         |    |

Note the Chat button.

In the Chat Drop Down menu, select your name.

A chat box opens. Type and send your message at the bottom of that screen.

# Access a Recording

| Attend               |                                                |                          |
|----------------------|------------------------------------------------|--------------------------|
| Access Virtual Meeti | ng #1                                          |                          |
| Online Virtu         | al Meeting #1 Assignment: Five Important Takea | To do: View              |
|                      |                                                | To do: Make a submission |

Did you miss part or all of your meeting?

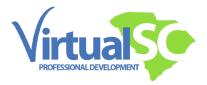

Go back to the main meeting link to get to the Class Dashboard. Click on the Recordings Tab. Access the recorded meeting from the list.

Virtual Meeting Assignment

| Virtual Mee | ting Assignment                                                                                                    |  |
|-------------|----------------------------------------------------------------------------------------------------|--|
|             | Online Virtual Meeting #1 Assignment: Five Important Takeaways                                                                                                    |  |
|             | Online Virtual Meeting #1 Assignment: Five<br>Important Takeaways                                                                                                    |  |
|             | Wene: View     Te dec Make a submission                                                                                                    |  |
|             | Once you have attended live or watched the recording of the first of our two <b>Online Virtual Meetings</b> , follow the directions below to submit your assignment:  1. Attend or watch the <b>online virtual meeting</b> .  2. Complie a list of erachty 5 things that you have learned during the session.  3. Using the numbered list button in the WYSNYYG editor below, place the typed list in the online text entry box.  4. Save your work. |  |
|             | Points Possible: 3* "This is an all or nothing assignment. You must provide 5 distinct things you've learned within the assignment due date in order to earn the points. Add submission                                                                                                    |  |

Don't forget, for each virtual meeting there is a graded assignment. Access the assignment from the course session area shown here.

Please let your facilitator know if you have any questions.